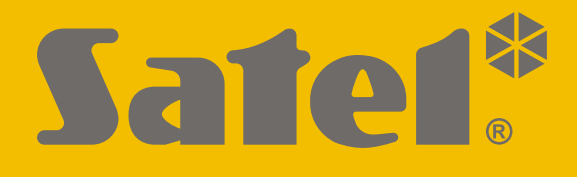

# **SMET Pro**

# **Converter for monitoring station**

 $C<sub>f</sub>$ 

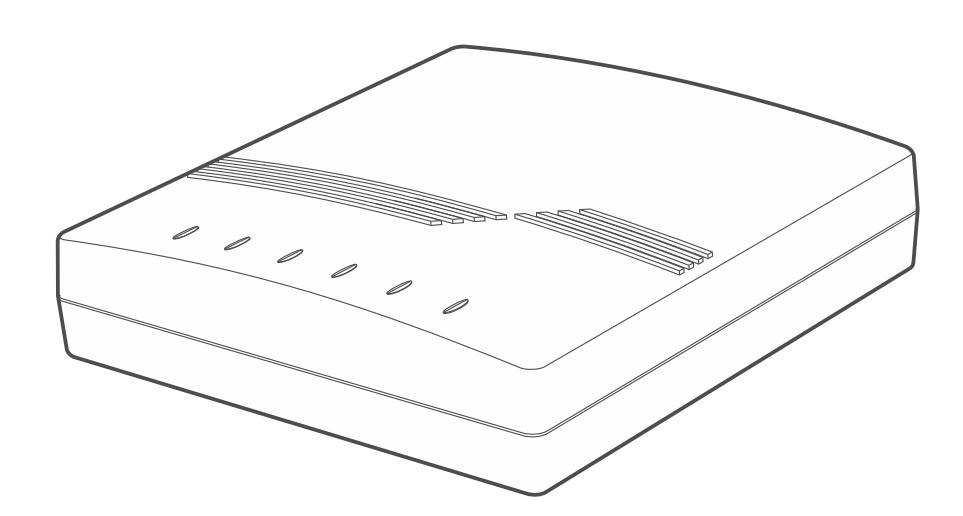

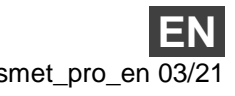

SATEL sp. z o.o. • ul. Budowlanych 66 • 80-298 Gdańsk • POLAND tel. +48 58 320 94 00 **www.satel.eu**

Firmware version 2.00 smet\_pro\_en 03/21

# **IMPORTANT**

Changes, modifications or repairs not authorized by the manufacturer shall void your rights under the warranty.

FreeRTOS is used in this device (www.freertos.org).

SATEL aims to continually improve the quality of its products, which may result in changes in their technical specifications and software. Current information about the changes being introduced is available on our website. Please visit us at: http://support.satel.eu

#### **The declaration of conformity may be consulted at www.satel.eu/ce**

The following symbols may be used in this manual:

- note;

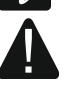

caution.

#### **CONTENTS**

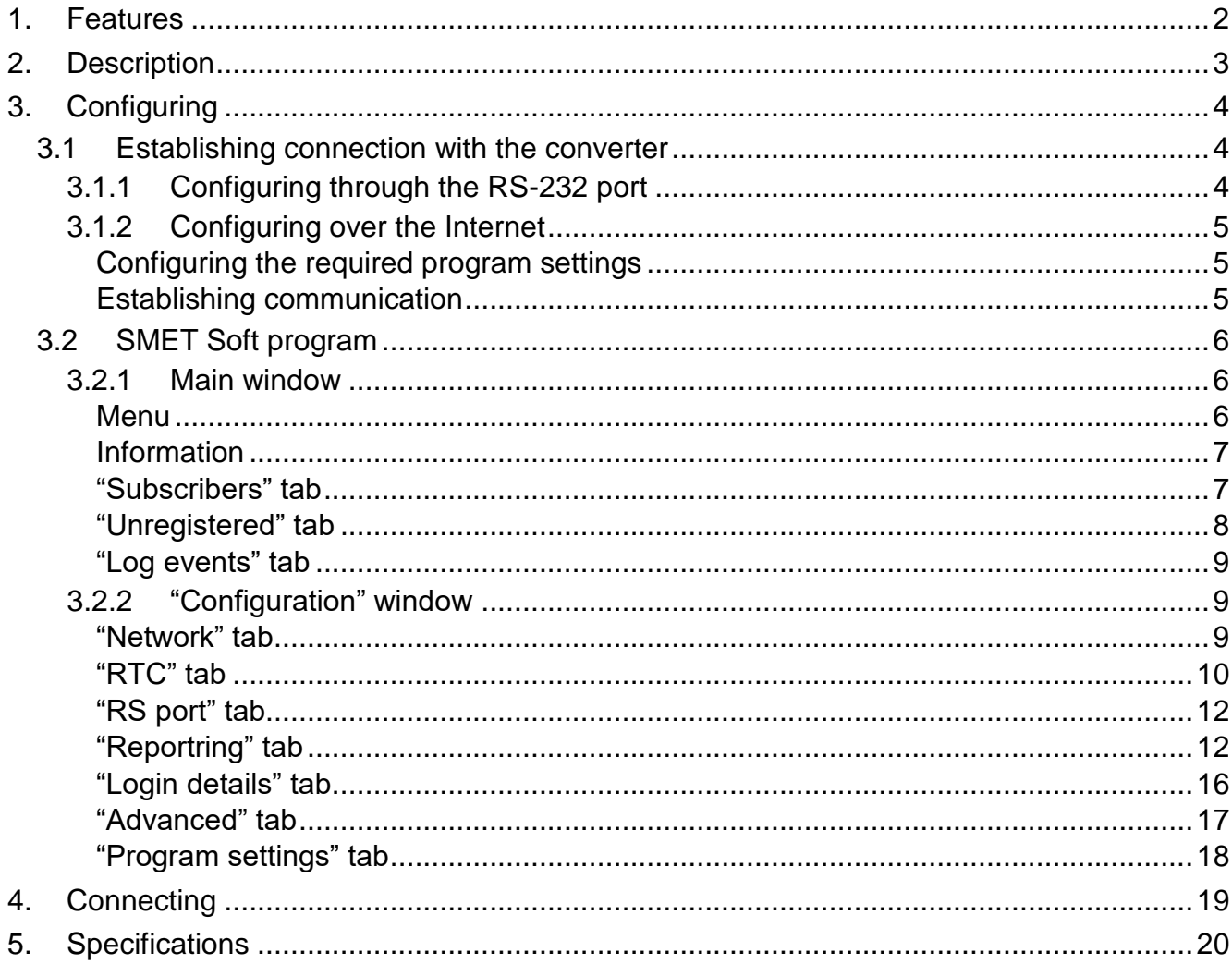

The SMET Pro converter is designed for companies offering alarm system monitoring services. Thanks to the converter, the companies who do not use a SATEL monitoring station are still able to offer their services to clients who own SATEL devices which send events via the Ethernet / cellular data network. The converter receives events sent via the Ethernet / cellular data network using the SATEL format and converts them to the transmission format supported by the monitoring station. Several different outgoing formats of data transmission are available.

# <span id="page-3-0"></span>**1. Features**

- Receiving events sent in the SATEL format via the Ethernet / cellular data network.
- Event receipt acknowledgement.
- Buffering the received events in the converter memory until they are sent to the monitoring station.
- Support of up to 1024 subscribers in the extended mode (with control of communication with the subscriber).
- Support of additional subscribers in the simple mode (without control of communication with the subscriber).
- Capability to convert the SATEL transmission format to the transmission formats supported by a given monitoring station:
	- simulation of the analog telephone line,
	- simulation of the RC4000 VISONIC receiver,
	- simulation of the SurGard receiver,
	- simulation of the RSM-02 receiver.
- Transmitting data to the monitoring station by using a telephone cable, a RS-232 cable or via the Internet.
- Support of static and dynamic IP address.
- MAC address filtering.
- Option to synchronize the time with the NTP server.
- Control of the Ethernet cable presence.
- Configuring using a computer with the SMET Soft program installed (communication via RS-232 or the Internet).
- Possibility to update the converter firmware.
- Supplied with 12 VDC.

## <span id="page-4-0"></span>**2. Description**

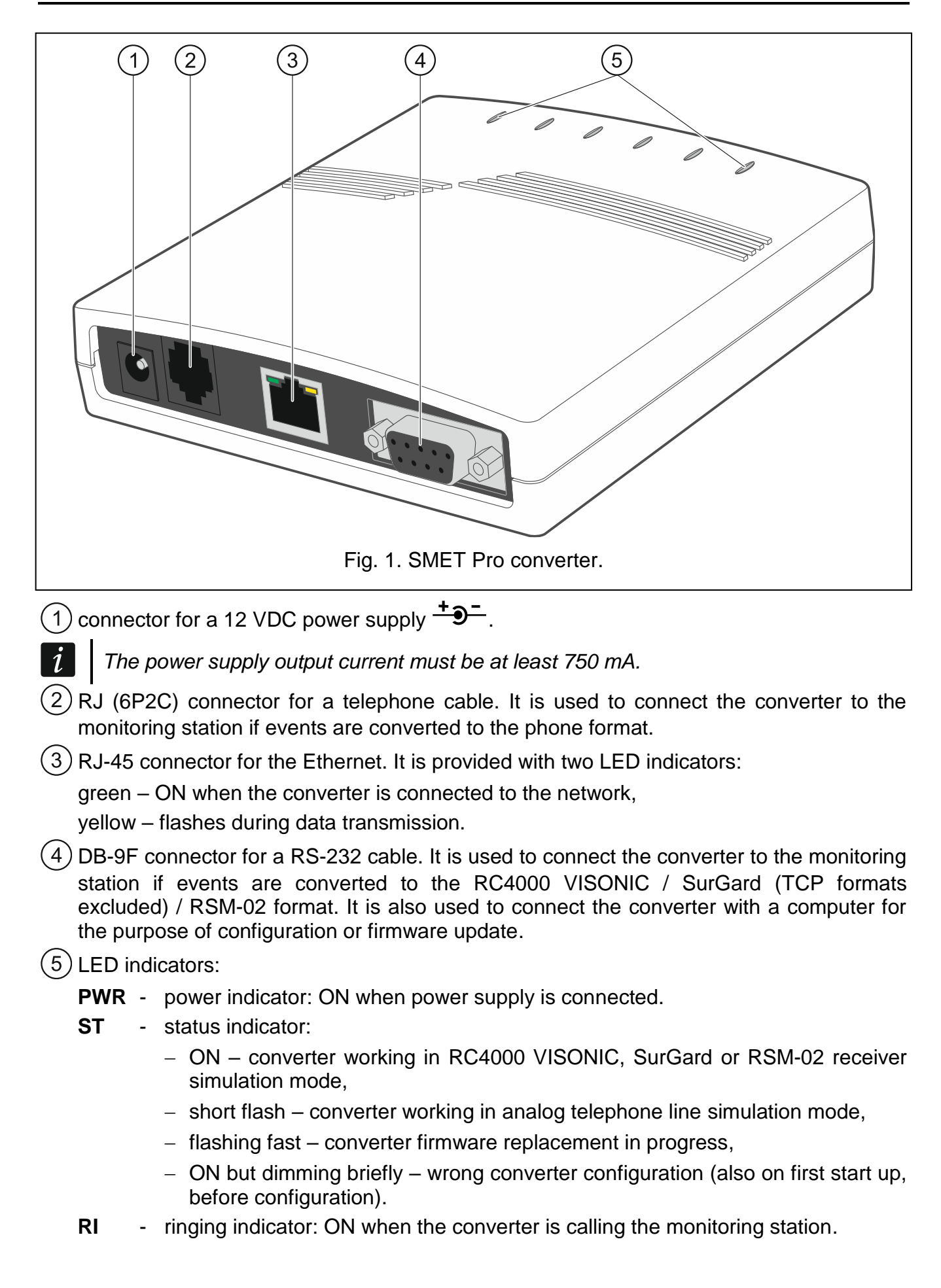

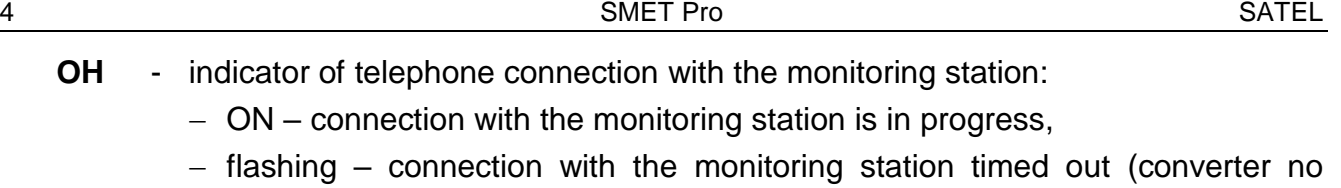

- **WT** handshake / kiss-off indicator in the case of telephone connection:
	- ON waiting for handshake / kiss-off signal from the monitoring station,
	- $-$  flashing there is no kiss-off signal from the monitoring station.
- **ERR** trouble indicator:
	- $-$  flashing fast no Ethernet cable,

longer sends data).

- $-$  1 short flash  $-$  the station is not answering the phone call,
- 2 short flashes the station answered the call but no handshake / kiss-off signal was received,
- 3 short flashes the station hung up before all data were sent.

# <span id="page-5-0"></span>**3. Configuring**

You can configure the converter by using a computer with the SMET Soft program installed. You can download the SMET Soft program from the www.satel.eu website. Required program version: 3.0.

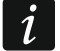

*The Java Virtual Machine must be installed on your computer. You can download it from www.java.com.*

#### <span id="page-5-1"></span>**3.1 Establishing connection with the converter**

The SMET Soft program can establish communication with the converter through the RS-232 port or the Internet. If you wish to establish connection over the Internet, configure the network settings first.

#### <span id="page-5-2"></span>**3.1.1 Configuring through the RS-232 port**

- 1. Connect the converter RS-232 port (DB-9F connector) to the computer.
- 2. Start the SMET Soft program.
- 3. In the main window, select the computer COM port to which the converter is connected.

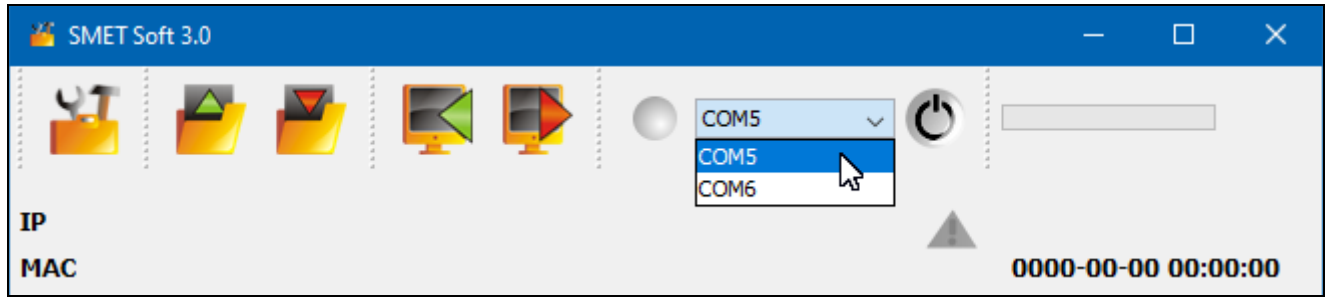

4. Click  $\mathbb{C}$ . The program will read data automatically after it has established connection with the converter. This will be indicated by the progress bar.

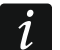

*The converter default settings provide for operation in the analog telephone line simulation mode, which allows you to establish communication through the RS-232 port.*

*If, according to the converter settings, the RS-232 port is to be used for communication with the monitoring station ("VISONIC (RC4000)", "SurGard (MLR2/MLR2E)", "SurGard (MLR2E)", "SurGard (MLR2 DG)" and "RSM-02" outgoing formats) but you wish to establish communication with the converter, power down and power up the converter. The SMET Soft program can establish communication with the converter through the RS-232 port within 10 seconds after the power-up.*

*If you used the program to configure the converter over the Internet, change the program settings before you proceed with the steps above. In the "Configuration" window, go to the "Program settings" tab. Select the "RS port" option and close the program.*

#### <span id="page-6-0"></span>**3.1.2 Configuring over the Internet**

#### <span id="page-6-1"></span>**Configuring the required program settings**

1. Click in the program's main window. The "Configuration" window will open.

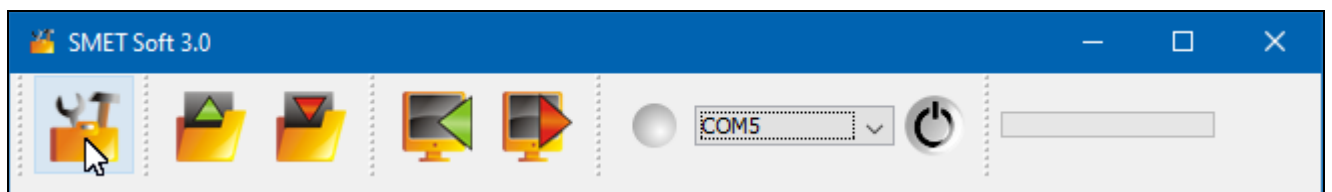

2. Click the "Program settings" tab.

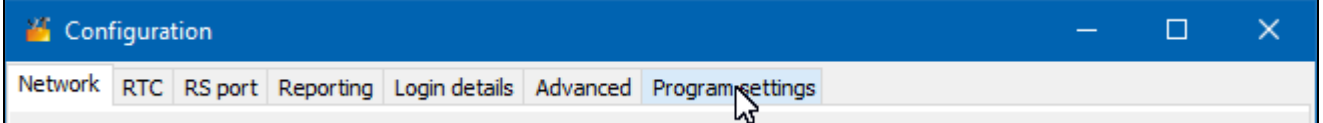

3. Select the "TCP/IP" option.

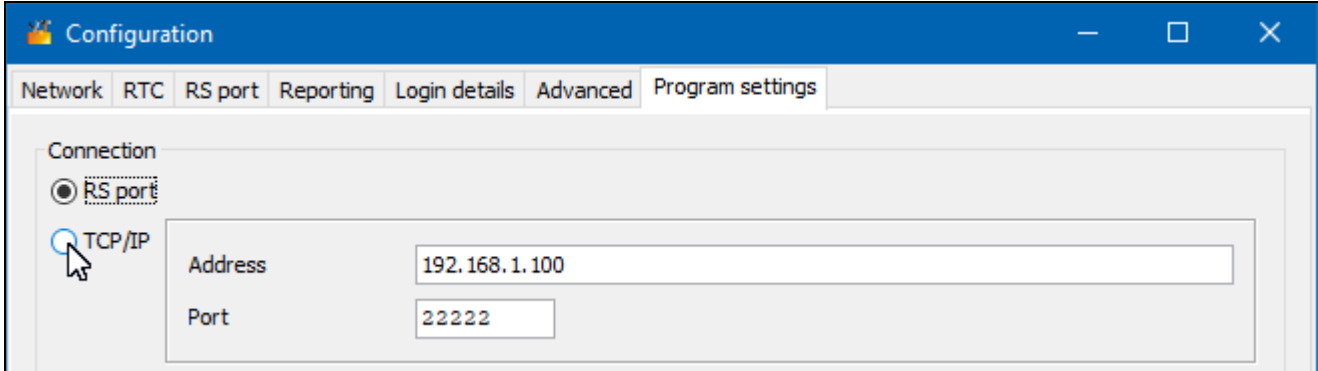

- 4. In the "Address" field, enter the converter IP address.
- 5. In the "Port" field, enter the number of the port to be used for communication.
- 6. Click "Apply".
- 7. Close the SMET Soft program.

#### <span id="page-6-2"></span>**Establishing communication**

- 1. Start the SMET Soft program.
- 2. Click  $\mathbf C$ . The login window will open after the program has established communication with the converter.

3. Enter the user name and password, and then click "Login". The program will read data automatically which will be indicated by the progress bar.

#### <span id="page-7-0"></span>**3.2 SMET Soft program**

#### <span id="page-7-1"></span>**3.2.1 Main window**

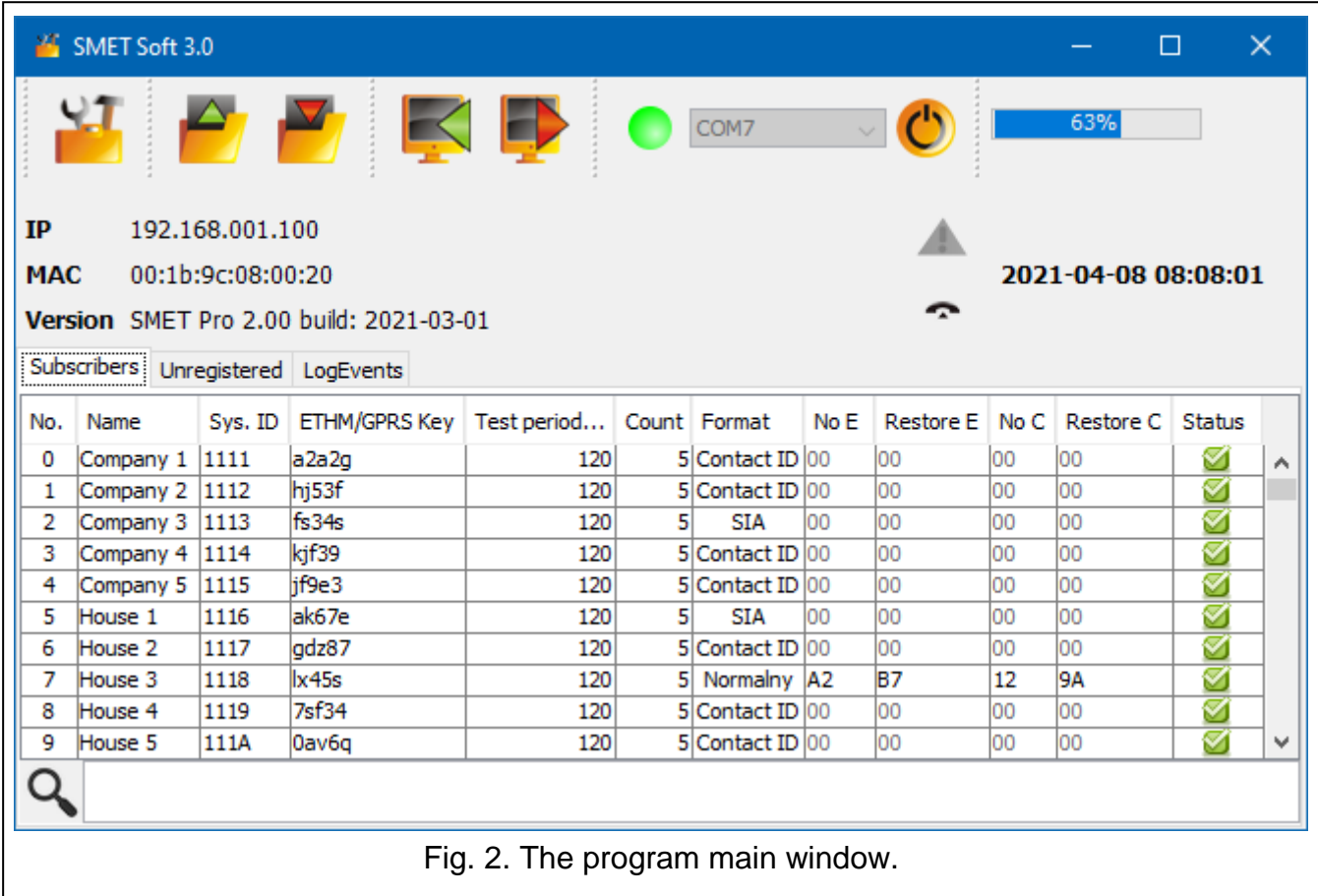

#### <span id="page-7-2"></span>**Menu**

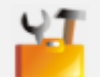

click to open the "Configuration" window (p. [9\)](#page-10-1).

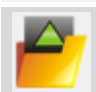

click to open the converter data file.

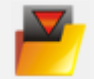

click to write converter data to file.

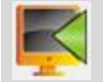

click to read data from the converter.

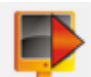

click to write data to the converter.

click to establish connection to the converter. The button is displayed when the  $\mathcal{O}$ program is not connected to the converter. If the RS-232 connection option is selected in the program settings (see [""Program settings" tab"](#page-19-0) p. [18\)](#page-19-0), to the left of the button there is a dropdown list from which you can select the computer COM port to be used for communication with the converter RS-232 port.

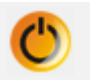

click to disconnect from the converter. The button is displayed when the program is connected to the controller.

#### <span id="page-8-0"></span>**Information**

**[progress bar]** – indicates the progress of data read / write.

**IP** – converter IP address.

**MAC** – converter hardware address.

**Version** – converter firmware version.

1. - icon displayed in the case of failure. Hover the cursor over the icon for detailed information about the failure.

**[telephone connection status]** – icon indicates the status of telephone connection with the monitoring station. One of the following icons may be displayed:

 $\bullet$  – disconnected – ready to connect,

- $\binom{1}{2}$  converter calling the monitoring station,
- $\mathcal{L}$  converter established connection with the monitoring station,
- $\theta$  simulation of telephone line loss caused by lack of Ethernet cable.

#### <span id="page-8-1"></span>**"Subscribers" tab**

**No.** – subscriber reference number.

**Name** – subscriber name (up to 10 characters).

**Sys. ID** – string of characters for identification of the subscriber system. It consists of 4 hexadecimal characters (digits or letters from A to F). The same system identifier must be entered in the reporting settings of the subscriber device.

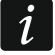

*It is not recommended to use the digit 0 in the identifier.*

- **ETHM/GPRS key** string of characters for identification of the device to send events via the Ethernet / cellular data network. It consists of up to 5 alphanumeric characters (digits, letters and special characters). The same key must be entered in the reporting settings of the subscriber device.
- **Test period [0-255]** time between consecutive tests of communication with the subscriber device. You can enter values from 0 to 255 seconds. Enter 0 to disable the communication test.
- **Count** number of failed communication tests after which the converter will generate an event to inform about loss of communication with the device. You can enter values from 1 to 15.
- $\dot{1}$ *Be careful when configuring the "Test period [0-255]" and "Count" parameters. Entering small values in both fields may cause that loss of communication is frequently reported, which not necessarily must indicate actual communication troubles. It is recommended to enter the maximum value (255 seconds) for "Test period [0-255]" and the value 3 for "Count".*
- **Format** format in which the converter-generated events are to be sent. You can select "Normal", "Contact ID" or "SIA". If you select "Normal", enter event codes (2 hexadecimal characters – digits or letters from A to F) in the "No E", "Restore E", "No C" and "Restore C" fields.
- **No E** code sent by the converter when communication with the event-sending device is lost, if the "Normal" format is selected.

**Restore E** – code sent by the converter when communication with the event-sending device is restored, if the "Normal" format is selected.

**No C** – code sent by the converter when communication between the event-sending device and the alarm control panel is lost, if the "Normal" format is selected.

**Restore C** – code sent by the converter when communication between the event-sending device and the alarm control panel is restored, if the "Normal" format is selected.

*By default, the "00" code is entered in the "No E", "Restore E", "No C" and "Restore C" fields. This code is only sent in the Ademco Express format. In other formats, entering 0 in one of the positions means that this is a 1-digit code.*

*For the "Contact ID" format, the following codes are sent: No E – 1 350 01 000 Restore E – 3 350 01 000 No C – 1 354 01 000 Restore C – 3 354 01 000*

*For the SIA format, the following codes are sent: No E – YS Restore E – YK No C – YC*

*Restore C – YK*

**Status** – icon indicates the subscriber status:

- subscriber not defined.
- subscriber defined (field "Sys. ID" or "ETHM/GPRS key" was completed).
- subscriber defined but no communication with the device.

#### <span id="page-9-0"></span>**"Unregistered" tab**

In this tab, you will find information about transmissions which were received from undefined subscribers but meet the following criteria:

- they were received after connection with the converter had been established by the SMET Soft program,
- they were sent by using the extended reporting port and server key (see [""Reporting" tab"](#page-13-0) p. [12\)](#page-13-0).

The fact that such transmissions were received may indicate that devices of those subscribers had already been configured to interact with the converter, but the subscribers have not yet been added to the subscribers list.

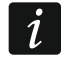

*No information on transmissions from the subscribers served in the simple mode is shown in the tab.*

The following information is displayed:

**Time** – time when the transmission was received.

- **Sys. ID** identifier of the system from which the transmission was received.
- **ETHM/GPRS key** key used for identification of the device sending events via the Ethernet / cellular data network.

 $\boldsymbol{i}$ 

Right-click to display the menu with the following options:

**Add** – click to create a new subscriber based on the transmission received. The "Sys. ID" and "ETHM/GPRS key" fields will be autofilled with appropriate parameters.

**Clear** – click to clear the list of received transmissions.

#### <span id="page-10-0"></span>**"Log events" tab**

In this tab, you will find events received by the converter.

**No.** – event reference number.

**Date** – date and time when the event was received.

**Ident.** – identifier of the system from which the transmission was received by the converter.

**Description** – depending on the format in which the events are sent:

Contact ID: code and verbal description of the event,

SIA: verbal description of the event,

Normal: event code.

- **S** event status:
	- + event sent to the monitoring station,
	- - event waits to be sent to the station.

*If the last received event is selected, the list of events is refreshed regularly, i.e. new events are displayed automatically.*

#### <span id="page-10-1"></span>**3.2.2 "Configuration" window**

#### <span id="page-10-2"></span>**"Network" tab**

- **Dynamic IP** if you select this option, the converter will automatically download the data regarding the IP address, subnet mask and gateway from the DHCP server.
- **Static IP** if you select this option, you will have to configure the converter network settings manually.
	- **IP address** IP address of the converter. This field is available when the "Static IP" option is enabled.
	- **Subnet mask** mask of the subnet in which the converter works. This field is available when the "Static IP" option is enabled.
	- **Default gateway** IP address of the network device through which the other devices in one local network communicate with devices from other networks. This field is available when the "Static IP" option is enabled.
- **Obtain DNS server address automatically** if you select this option, the DNS server IP address will be downloaded automatically from the DHCP server. This option is available when the "Dynamic IP" option is enabled.
- **Use the DNS server address** if you select this option, you will have to enter the DNS server IP address manually.

**Preferred DNS server** – IP address of the DNS server to be used by the converter.

**MAC control** – if this option is enabled, the converter is to receive transmissions only from the devices whose MAC addresses have been added to the list below. MAC filtering protects the converter against attempted intrusions.

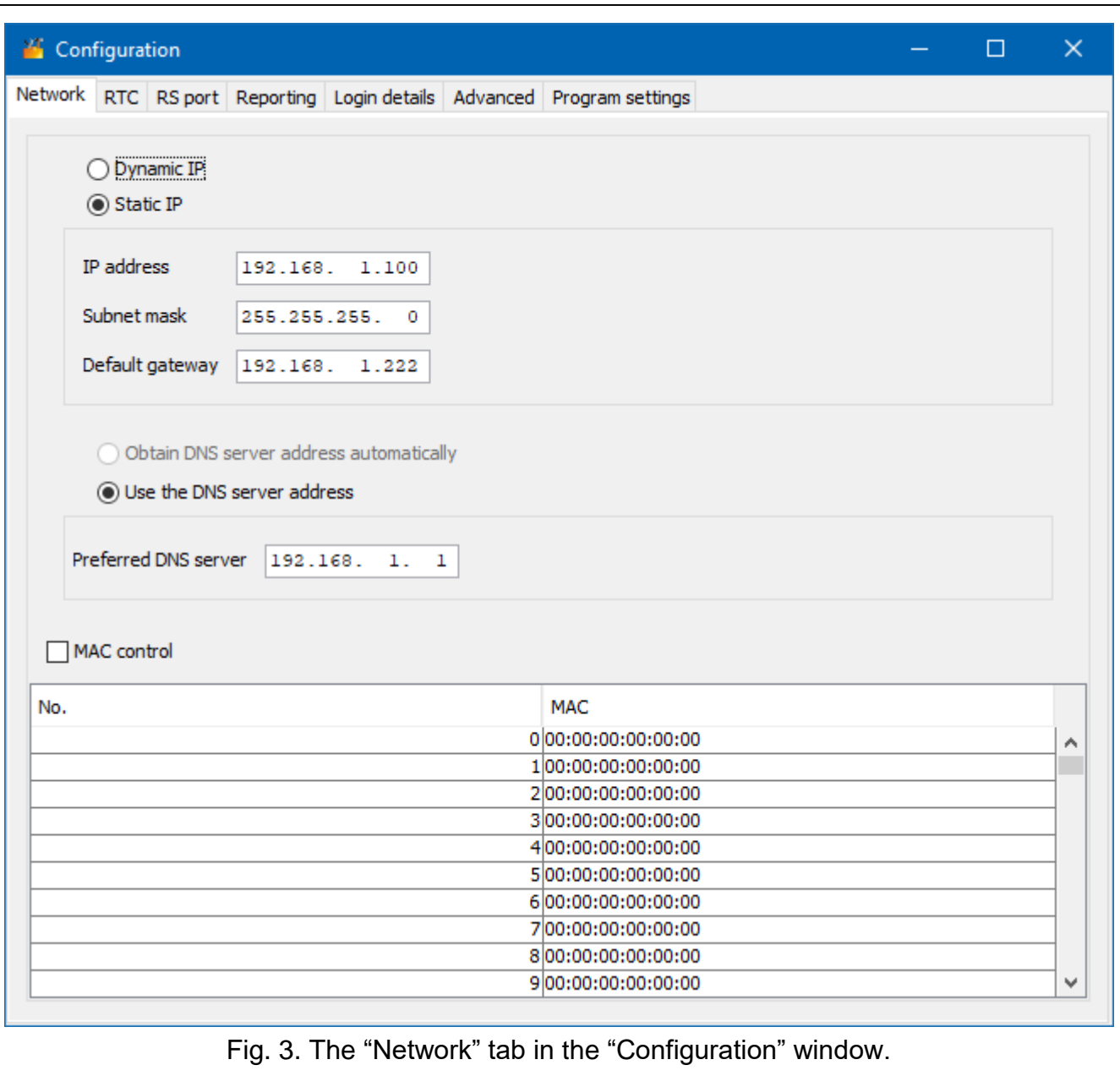

#### <span id="page-11-0"></span>**"RTC" tab**

**Summer/Winter time** – the converter can automatically switch the clock settings from summer time to winter time and vice versa. You can choose from the following correction schemes:

**no correction**,

**EU correction** – according to the EU regulations,

**USA correction** – according to the US regulations,

**corr. by date +1 hour** – 1-hour correction according to dates,

**corr. by date +2 hour** – 2-hour correction according to dates.

**Summer time since** – date (day, month) when the clock is to be set ahead to summer time. This field is available when the clock settings are to be corrected by 1 or 2 hours according to dates.

**Winter time since** – date (day, month) when the clock is to be set back to winter time. This field is available when the clock settings are to be corrected by 1 or 2 hours according to dates.

**Time synchronization** – if this option is enabled, the converter clock is synchronized with the time server. The synchronization takes place once an hour and after the converter has been restarted. In case of failure, the converter will attempt to synchronize the clock every 10 minutes.

**Time server (NTP)** – IP address of the time server which supports the NTP protocol. This field is available when the "Time synchronization" option is enabled.

**Time zone** – difference between the universal time (UTC) and the local time (e.g. UTC+01:00 in Poland). This parameter is required in order to perform the time synchronization.

**System time** – date and time based on the clock on your computer.

**Send** – click to save the time based on the clock on your computer to the converter.

<span id="page-12-0"></span>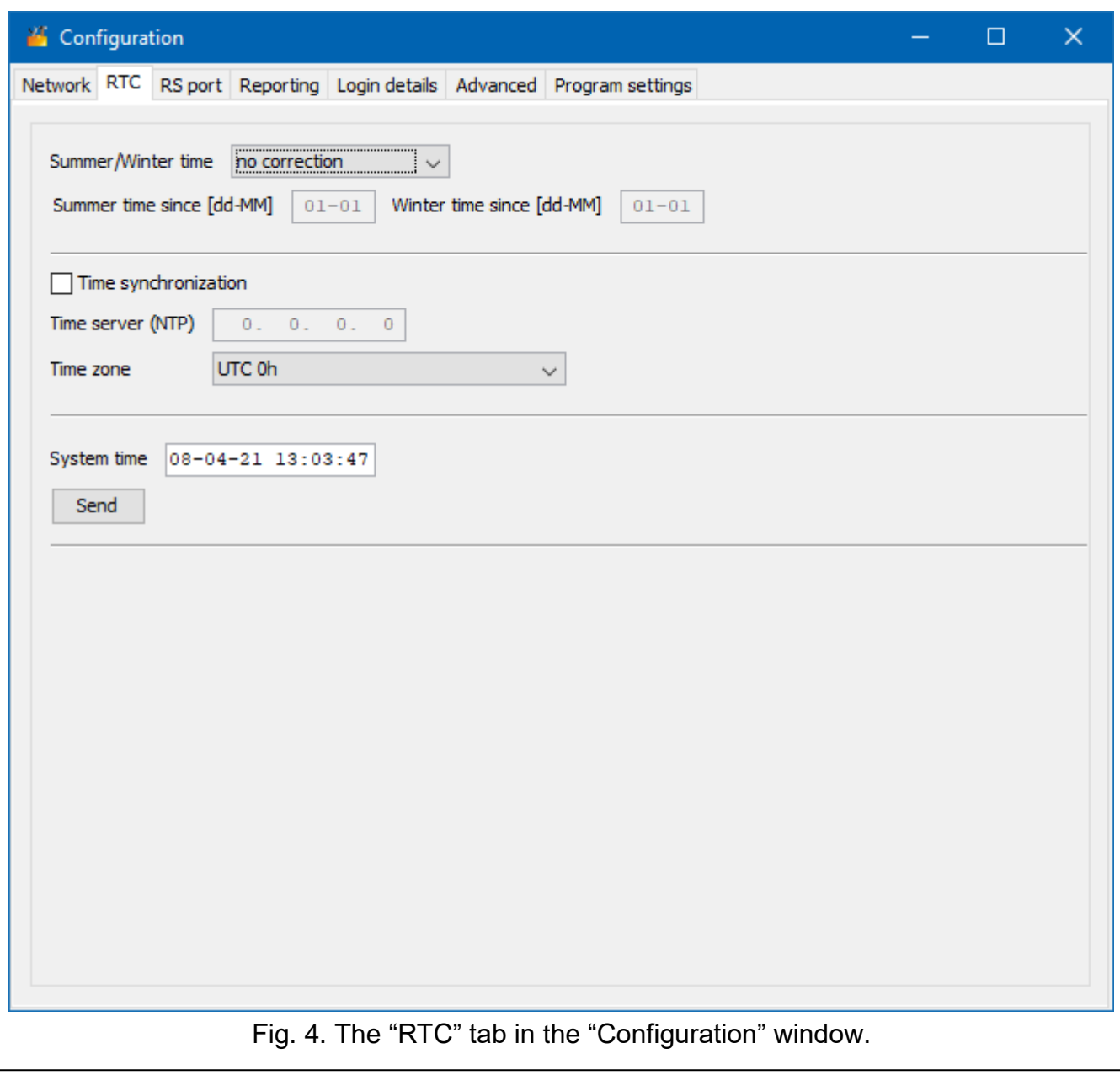

#### **"RS port" tab**

**Bits per second** – speed of transmission through the RS-232 port.

**Data bit** – amount of data sent after the start bit.

**Parity** – this parameter determines whether or not parity should be controlled and how. **Stop bit** – stop bit length.

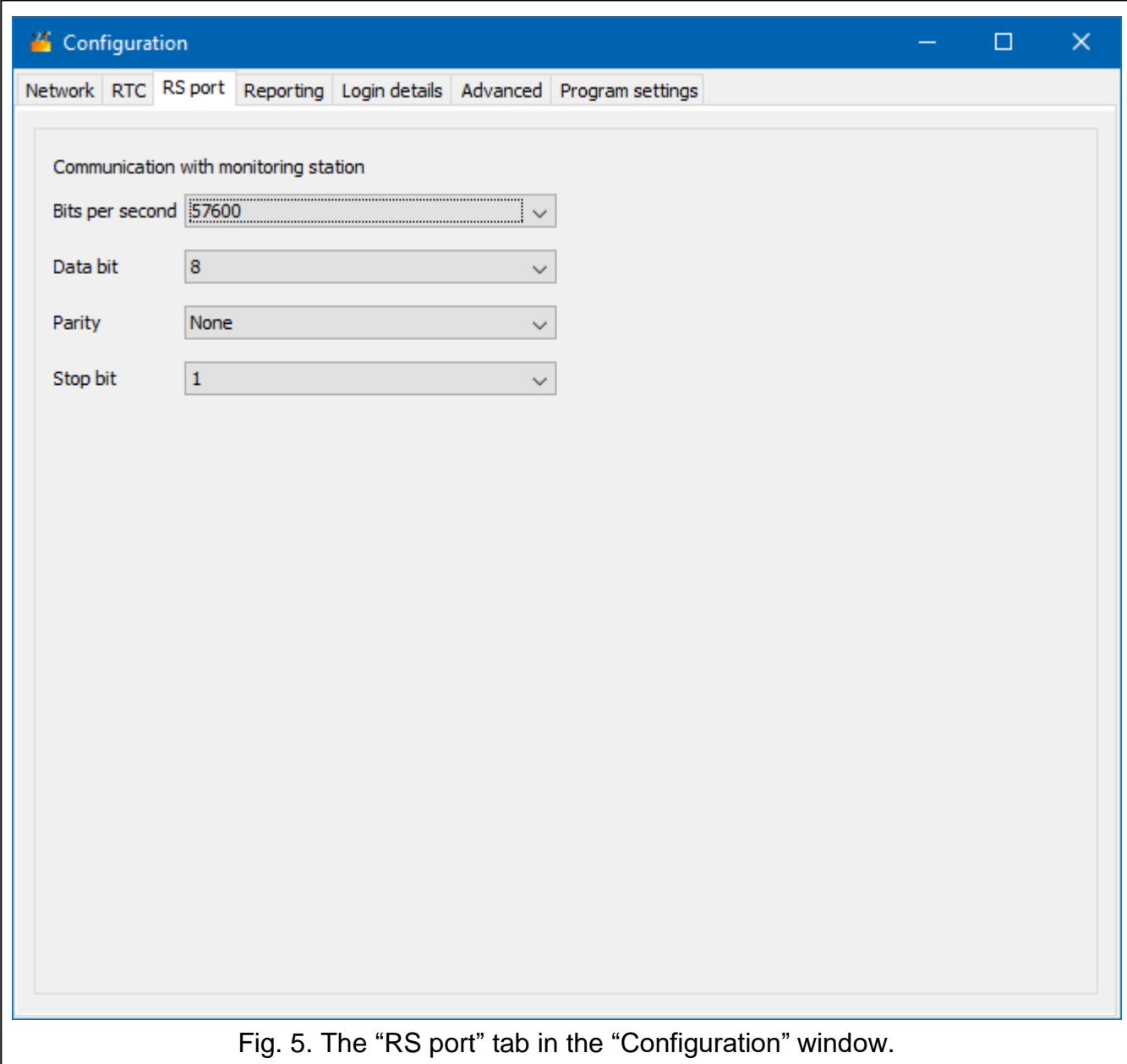

#### <span id="page-13-0"></span>**"Reporting" tab**

#### *Extended*

Settings in this area apply to the subscribers served in the extended mode, i.e. with communication control. Data of such subscribers must be defined in the "Subscribers" tab (p. [7\)](#page-8-1).

- **Server key** string of up to 12 alphanumeric characters (digits, letters and special characters) used for encrypting data sent to the monitoring station. The same key must be entered in the reporting settings of the subscriber device.
- **Port** number of the port used for communication with the subscriber device in the extended mode.

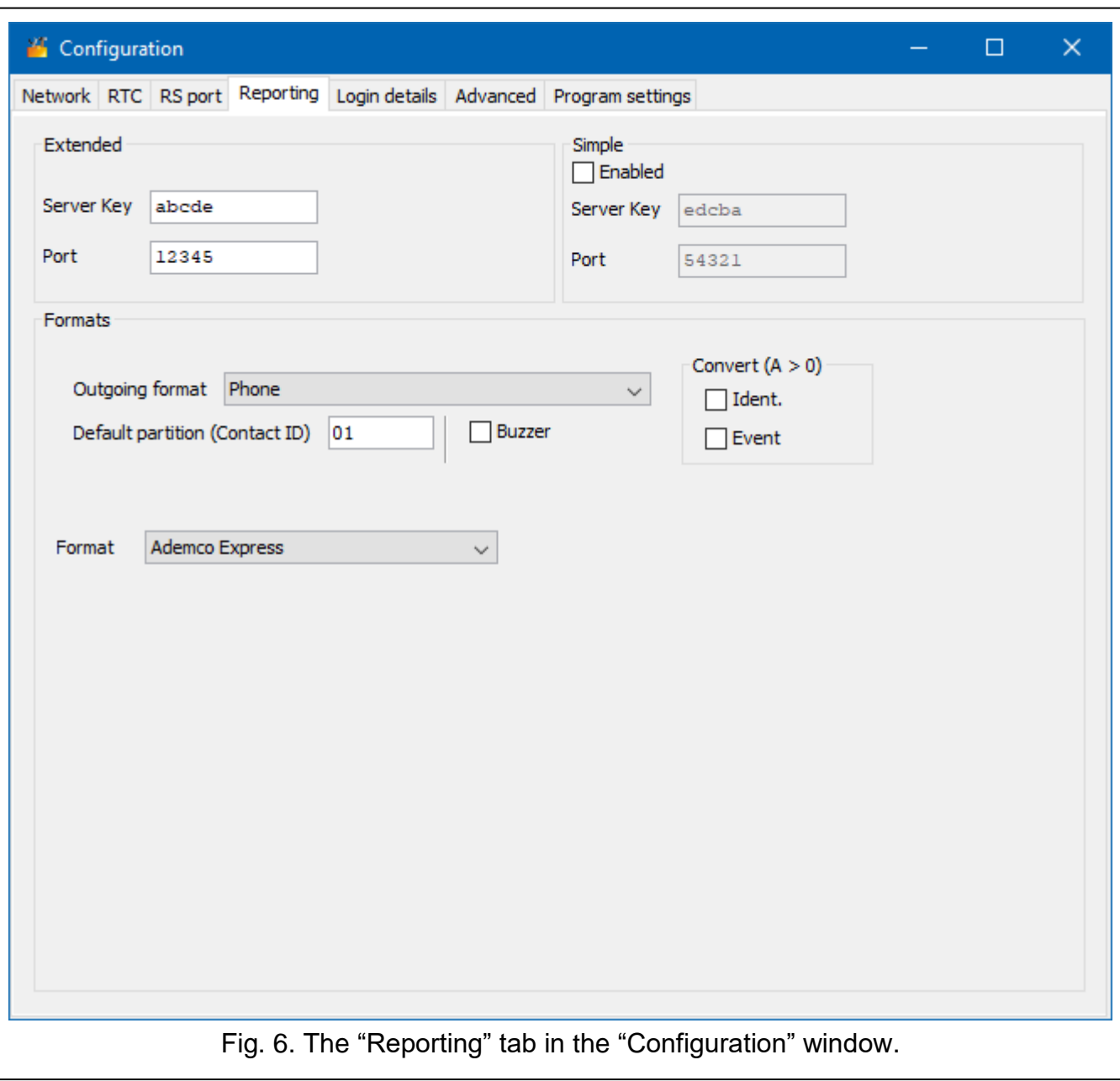

#### *Simple*

Settings in this area apply to subscribers served in the simple mode, i.e. without communication control.

- **Enabled** if this option is enabled, the converter will be able to serve subscribers in the simple mode.
- **Server key** string of up to 12 alphanumeric characters (digits, letters and special characters) used for encrypting data sent to the monitoring station. The same key must be entered in the reporting settings of the subscriber device.
- **Port** number of the port used for communication with the subscriber device in the simple mode.

### *Formats*

Settings in this area apply to the method of transmitting data to the monitoring station.

**Outgoing format** – outgoing format of data sent to the monitoring station. You can select one of the following formats:

- Phone
- VISONIC (RC4000)
- SurGard (MLR2/MLR2E)
- SurGard (MLR2E)
- SurGard (MLR2 DG)
- SurGard (MLR2 TCP Server)
- SurGard (MLR2E TCP Server)
- SurGard (MLR2E DG TCP Server)
- SurGard (MLR2 TCP Client)
- SurGard (MLR2E TCP Client)
- SurGard (MLR2 DG TCP Client)
- RSM-02
- **Default partition (Contact ID)** partition number for events generated by the converter (in the case of the Contact ID format).
- **Buzzer** if this option is enabled, a sound will indicate that the converter received a transmission.

## *Convert (A > 0)*

- **Ident.** if this option is enabled, letter A in the identifier sent to the monitoring station will be changed to 0.
- **Event** if this option is enabled, letter A in the event code sent to the monitoring station will be changed to 0.

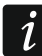

#### *The "Ident." and "Event" parameters do not apply to the SIA format.*

#### *Settings available after selecting the phone format*

- **Format** telephone reporting format used by the converter to send events to the monitoring station. The following formats are available:
	- Ademco slow
	- Sescoa, Franklin, DCI, Vertex
	- Silent Knight fast
	- Radionics 1400
	- Radionics 2300
	- Radionics 1400 with parity
	- Radionics 2300 with parity
	- Ademco Express

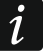

*If the subscriber device sends events in the Contact ID or SIA formats, the converter sends them to the monitoring station in the same format.*

#### *Settings available after selecting the VISONIC (RC4000) format*

**Receiver No. [1-99]** – number of the receiver simulated by the converter.

- **Line No. [1-9]** number of the line simulated by the converter in the case of convertergenerated events.
- **Line No. (GPRS) [1-9]** number of the line simulated by the converter in the case of events sent by the subscriber device via cellular network (cellular data).
- **Line No. (ETHM) [1-9]** number of the line simulated by the converter in the case of events sent by the subscriber device via the Ethernet.

#### *Settings available after selecting the SurGard format*

**Receiver No. [1-9]** – number of the receiver simulated by the converter.

- **IP address** IP address of the monitoring station to which the converter will connect. The parameter is available for the "SurGard (MLR2 TCP Client)", "SurGard (MLR2E TCP Client)" and "SurGard (MLR2 DG TCP Client)" formats.
- **Port TCP/IP** number of the port used for communication with the monitoring station. The parameter is available for the "SurGard (MLR2 TCP Server)", "SurGard (MLR2E TCP Server)", "SurGard (MLR2E DG TCP Server)", "SurGard (MLR2 TCP Client)", "SurGard (MLR2E TCP Client)" and "SurGard (MLR2 DG TCP Client)" formats.
- **Line No. [1-99]** number of the line simulated by the converter in the case of convertergenerated events. The parameter is available for the "SurGard (MLR2/MLR2E)", "SurGard (MLR2E)", "SurGard (MLR2E TCP Server)" and "SurGard (MLR2E TCP Client)" formats.
- **Line No. [1-9]** number of the line simulated by the converter in the case of convertergenerated events. The parameter is available for the "SurGard (MLR2 DG)", "SurGard (MLR2 TCP Server)", "SurGard (MLR2E DG TCP Server)", "SurGard (MLR2 TCP Client)" and "SurGard (MLR2 DG TCP Client)" formats.
- **Line No. (GPRS) [1-99]** number of the line simulated by the converter in the case of events sent by the subscriber device via cellular network (cellular data) The parameter is available for the "SurGard (MLR2/MLR2E)", "SurGard (MLR2E)", "SurGard (MLR2E TCP Server)" and "SurGard (MLR2E TCP Client)" formats.
- **Line No. (GPRS) [1-9]** number of the line simulated by the converter in the case of events sent by the subscriber device via cellular network (cellular data) The parameter is available for the "SurGard (MLR2 DG)", "SurGard (MLR2 TCP Server)", "SurGard (MLR2E DG TCP Server)", "SurGard (MLR2 TCP Client)" and "SurGard (MLR2 DG TCP Client)" formats.
- **Line No. (ETHM) [1-99]** number of the line simulated by the converter in the case of events sent by the subscriber device via the Ethernet. The parameter is available for the "SurGard (MLR2/MLR2E)", "SurGard (MLR2E)", "SurGard (MLR2E TCP Server)" and "SurGard (MLR2E TCP Client)" formats.
- **Line No. (ETHM) [1-9]** number of the line simulated by the converter in the case of events sent by the subscriber device via the Ethernet. The parameter is availbale for the "SurGard (MLR2 DG)", "SurGard (MLR2 TCP Server)", "SurGard (MLR2E DG TCP Server)", "SurGard (MLR2 TCP Client)" and "SurGard (MLR2 DG TCP Client)" formats.
- **Test period [0-255]** time between consecutive tests of communication with the monitoring station. You can enter values from 0 to 255 seconds. Enter 0 to disable the communication test.
- **Code list** event type assigned to the first character of the event code (click inside the "Kind" column to select an event type from the list).

#### *Settings available after selecting the RSM-02 format*

**Receiver No. [1-99]** – number of the receiver simulated by the converter.

**Test transmissions** – if this option is enabled, the converter will test the connection with the monitoring station.

#### <span id="page-17-0"></span>**"Login details" tab**

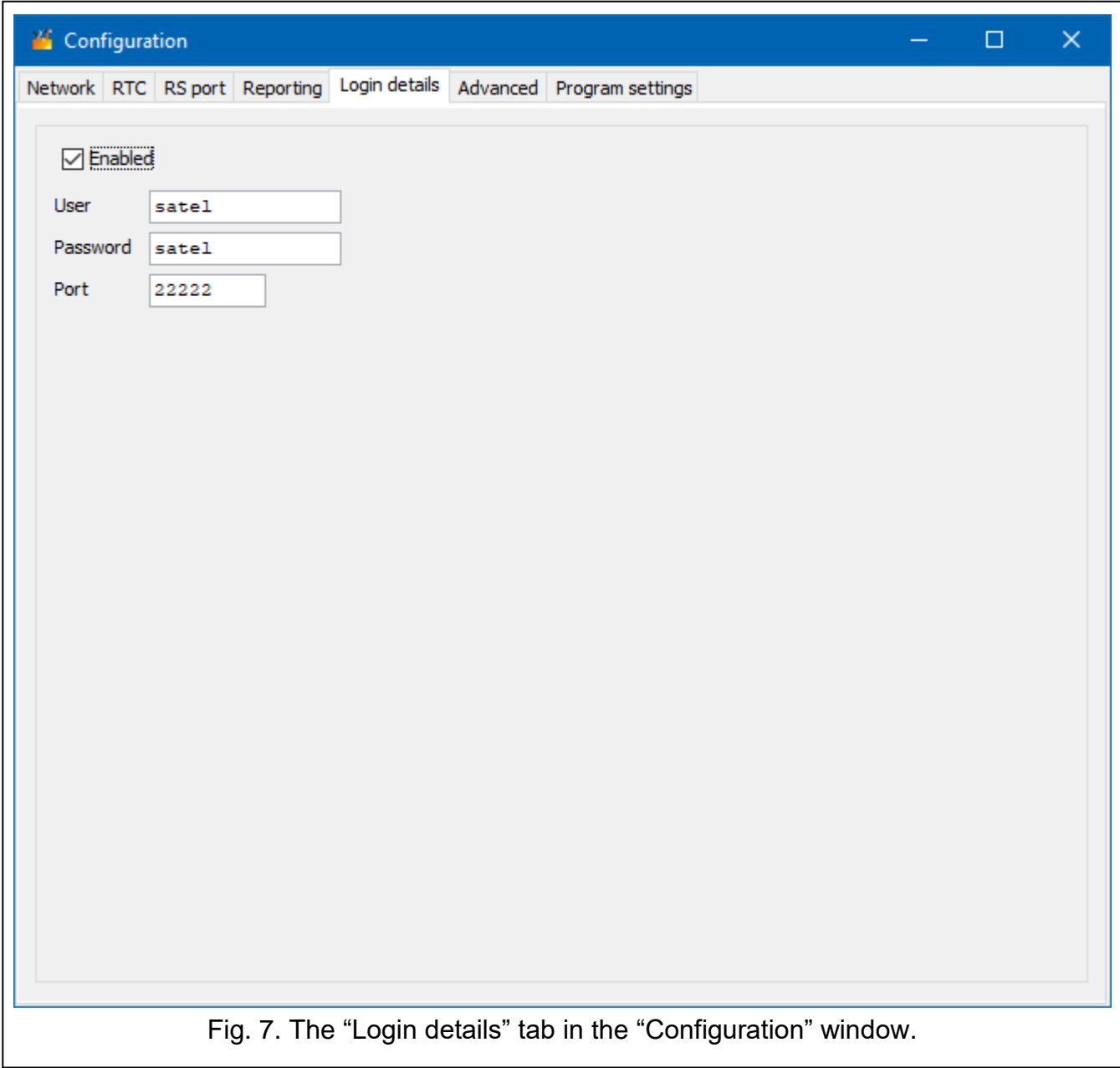

**Enabled** – if this option is enabled, you will be able to configure the converter over the Internet.

**User** – user name. Required to log in to the converter when configuration is performed over the Internet. By default: satel. This field is available when the "Enabled" option is selected.

**Password** – user password. Required to log in to the converter when configuration is performed over the Internet. By default: satel. This field is available when the "Enabled" option is selected.

**Port** – number of the port used for communication with the converter when configuration is performed over the Internet. This field is available when the "Enabled" option is selected.

#### <span id="page-18-0"></span>**"Advanced" tab**

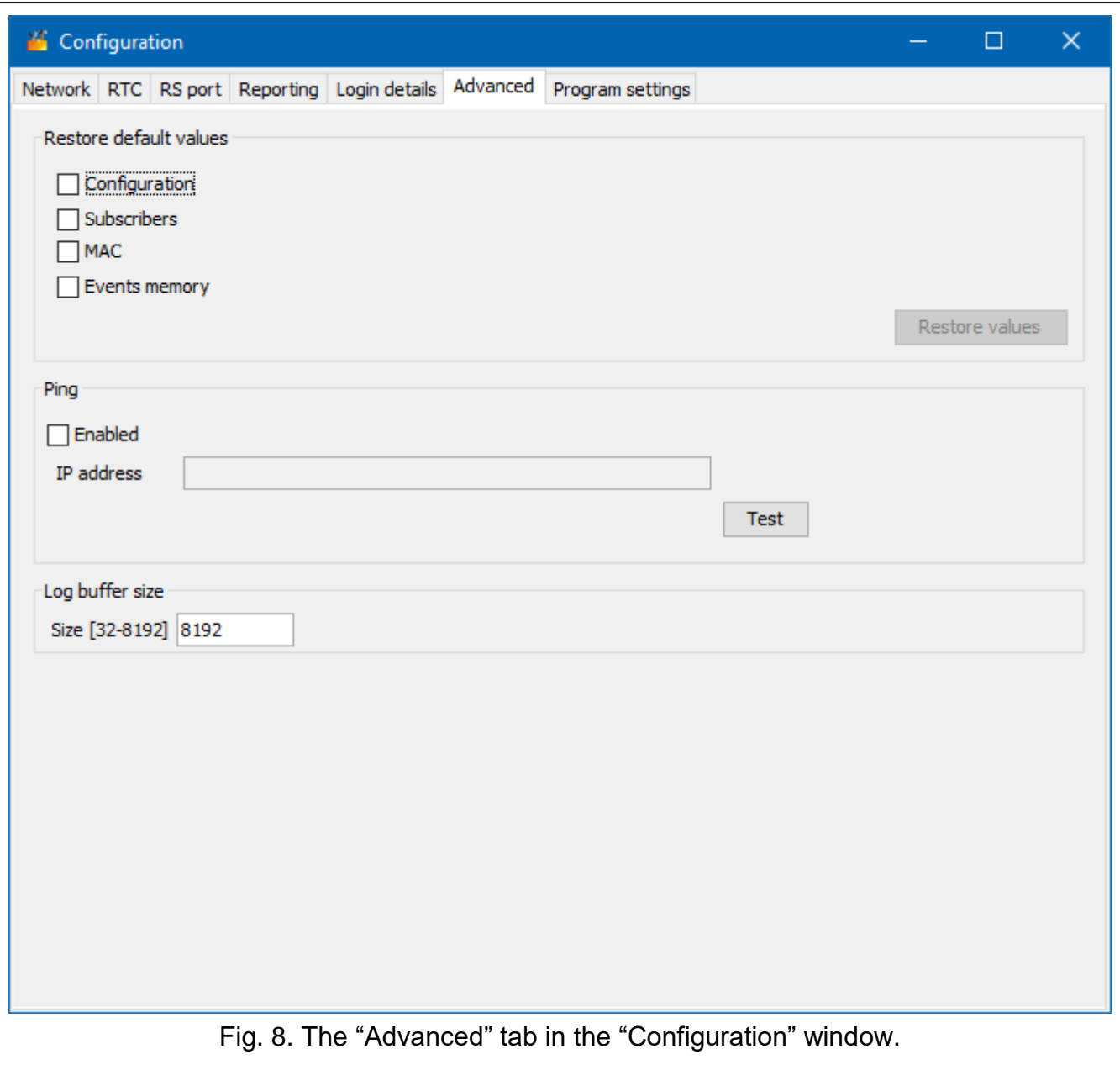

#### *Restore default values*

- **Configuration** enable this option and click the "Restore values" button to restore all the settings displayed in the "Configuration" window to default settings. The MAC address list defined in the "Network" tab will remain unchanged.
- **Subscribers** enable this option and click the "Restore values" button to restore all the settings in the "Subscribers" tab in the main window to default settings.
- **MAC** enable this option and click the "Restore values" button to clear the MAC address list defined in the "Network" tab.
- **Events memory** enable this option and click the "Restore values" button to clear the event buffer, i.e. all events received and acknowledged by the converter but not yet sent to the monitoring station.

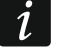

*It is recommended to clear the event buffer each time you change its size or update the converter firmware.*

*Ping*

- **Enabled** if this option is enabled, the converter sends the ping command every 1 minute and then waits for an answer. This way, the Internet connection is tested. If no answer comes within 5 seconds after the command has been sent, the converter will resend the command. After five failed attempts, the converter will restart. After five restarts, the converter will report trouble. If the "Buzzer" option is enabled (see: [""Reporting" tab"](#page-13-0) p. [12\)](#page-13-0), the trouble will be indicated audibly. The converter will not restart when it is connected to the SMET Soft program.
	- **IP address** IP address or domain name to which the ping command will be sent by the converter. This field is available when the "Enabled" option is selected.
	- **Test** click to send the ping command. If the converter receives an answer, the "Ping OK" message will be displayed. If the converter receives no answer, the "No ping answer" message will be displayed.

#### *Log buffer size*

**Size [32-8192]** – number of bytes intended for the event buffer. It is recommended to enter the maximum amount. The events stored in the buffer have been received and acknowledged by the converter but not yet sent to the monitoring station. When the buffer is full, the converter will report trouble and will no longer admit new events.

*Clear the buffer each time you change its size.*

#### <span id="page-19-0"></span>**"Program settings" tab**

#### *Connection*

**RS port** – if you select this option, the program will connect to the converter through the RS-232 port.

**TCP/IP** – if you select this option, the program will connect to the converter over the Internet.

**Address** – IP address of the converter to which the program will connect.

**Port** – number of the port to be used for communication with the converter.

*If you select a different mode of communication than before, close and restart the program.*

#### *Language*

Select the language of the program.

**Apply** – click to apply changes.

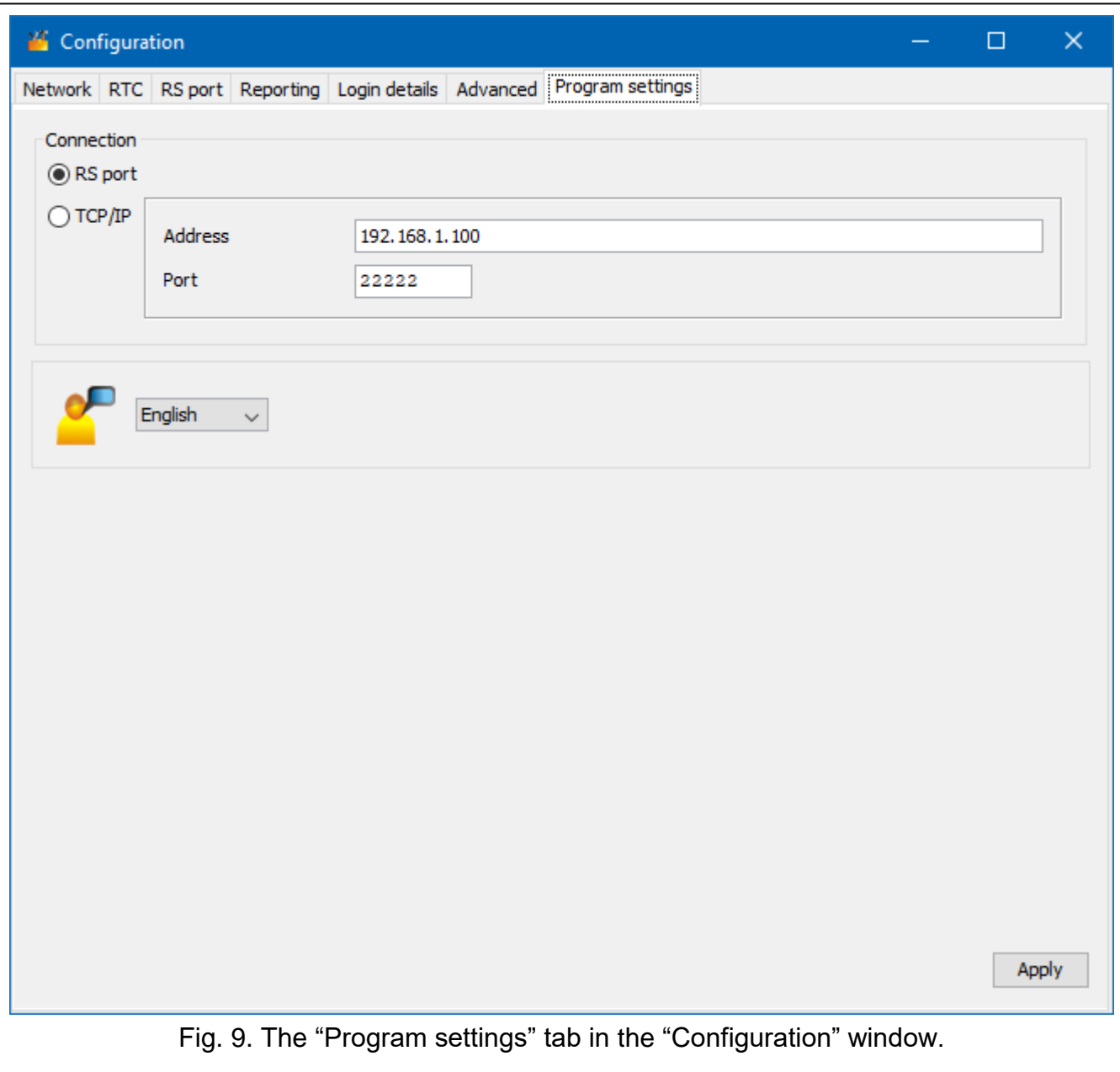

# <span id="page-20-0"></span>**4. Connecting**

**The device is designed to be used only in the local area networks (LAN). It must not be connected directly to the public computer network (MAN, WAN). For establishing connection with public networks, use a router or xDSL modem.**

The device is designed for installation indoors, in spaces with normal air humidity.

- 1. Connect the converter to the Ethernet network. Use a cable compliant with the 100Base-TX standard (the same as for connecting the computer to the network).
- 2. If the converter does not simulate the SurGard receiver which communicates with the monitoring station over the Internet (TCP formats), connect the converter to the monitoring station:
	- events are to be converted to the phone format by using the telephone cable,
	- events are to be converted to the RC4000 VISONIC / SurGard (formats other than TCP) / RSM-02 formats – by using the RS-232 cable.
- 3. Connect the power supply to the converter.

# <span id="page-21-0"></span>5. Specifications

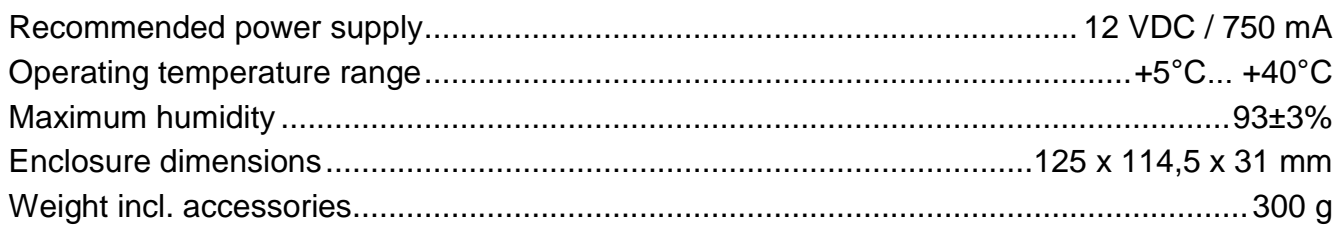